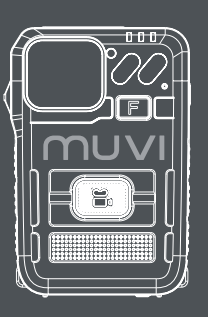

## Muvi HD Pro3

## Firmware Update Instructions

## Firmware Installation

- 1. Run the Muvi HD Pro 3 software and then connect the camera to your PC (ensure the camera is switched off)
- 2. Enter your six-digit password, select the 'Removable Disk' option, and click 'Apply'
- 3. Drag and drop the 'SD\_CarDV.bin' file into the opened USB Drive folder
- 4. Disconnect the HD Pro 3 from your PC, allowing the camera to shut down. Plug the camera back into your PC, the 'Update Firmware' screen will appear. The unit will shut down once updated

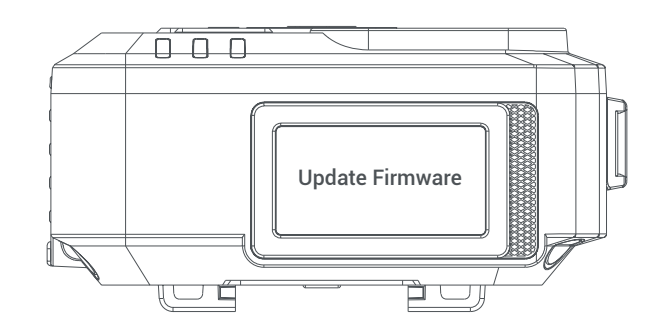

## Camera ID Update

- 1. Download and run the 'HDA Device ID Tool' software. Please note, you must ensure the Muvi HD Pro 3 software has been closed for this to operate
- 2. Connect the camera to your PC as prompted
- 3. Insert your device ID into the text box and click 'Configure'

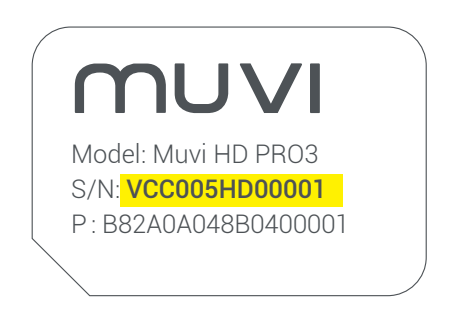

- 4. Enter your camera password then click 'OK', you should see a configuration success prompt
- 5. Disconnect the camera and close down the software